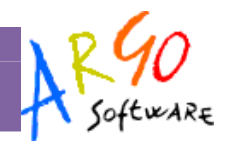

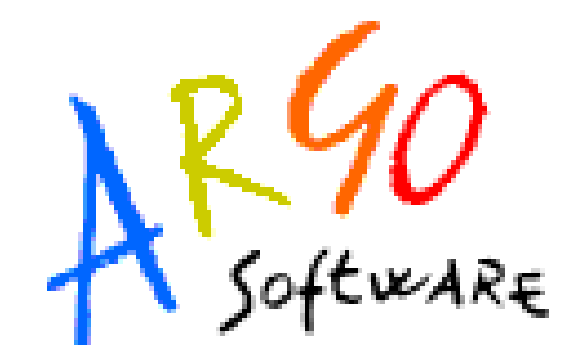

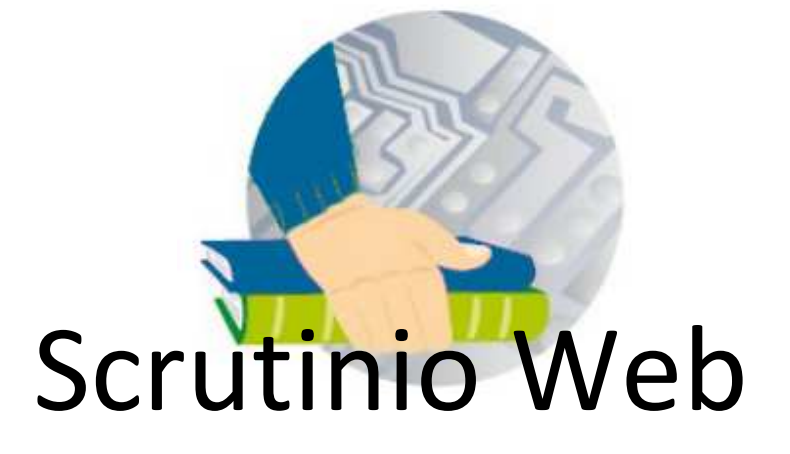

# **Manuale d'uso – Docente Coordinatore**

Versione 1.2.0 del 12-12-2011

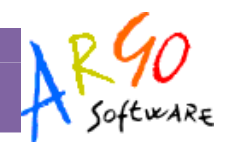

# **Sommario**

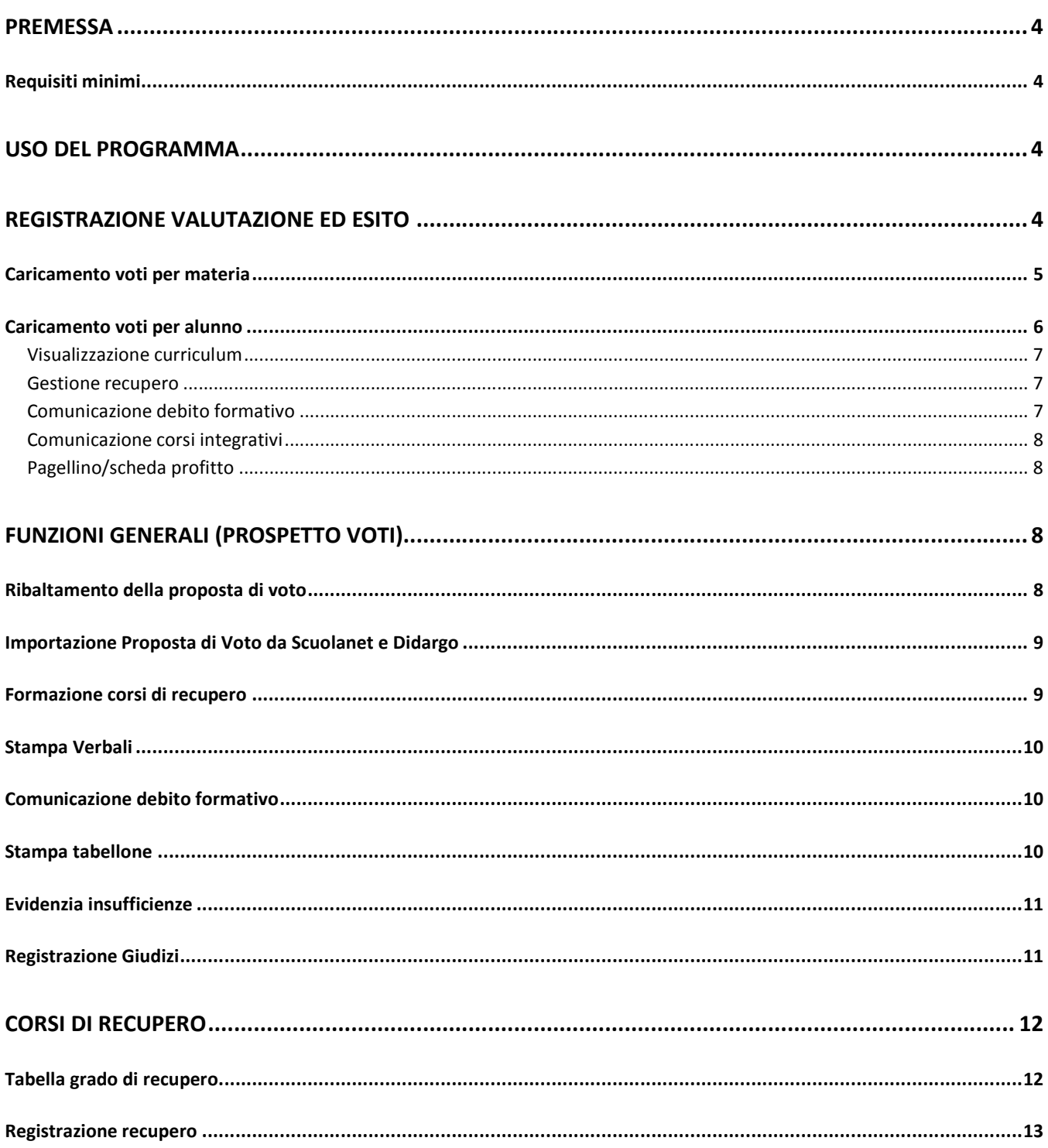

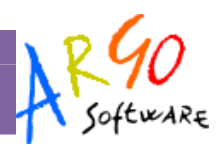

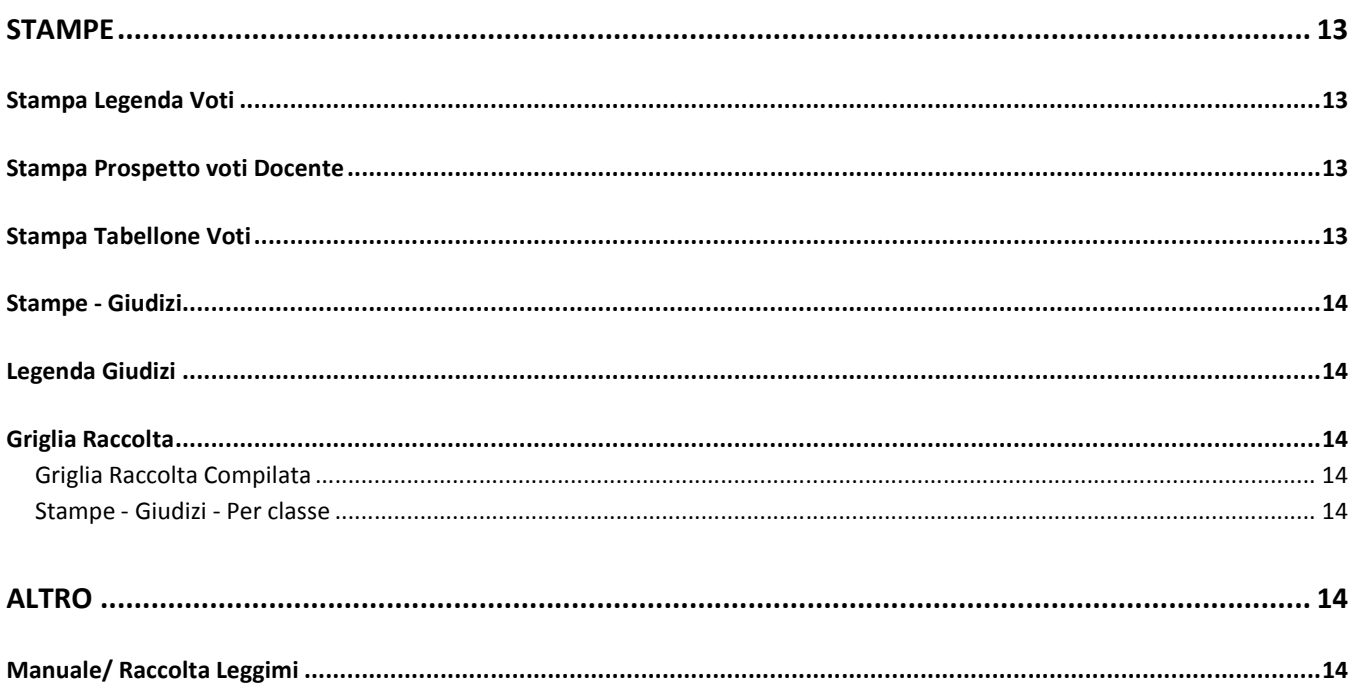

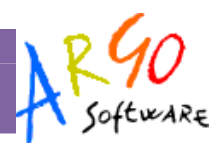

# **Premessa**

Scrutinio Web è un accessorio avanzato di Alunni WEB che offre la possibilità di caricare i Voti ed i Giudizi dello Scrutinio, direttamente nei periodi ufficiali o nei periodi di Proposta di Voto. I docenti accederanno con i propri profili di accesso, unicamente alle proprie classi e materie; i *Coordinatori di Classe*, potranno gestire i voti e i giudizi per tutte le materie delle proprie classi.

Scrutinio Web lavora principalmente in tempo reale; in questa modalità le valutazioni immesse sono subito disponibili nel database principale della scuola. Nei casi in cui non si abbia una connessione ad internet a disposizione, è prevista anche una modalità di caricamento off-line, tramite un file PDF prodotto dallo stesso Scrutinio Web. Una volta aggiornato il file con i voti, è possibile importarlo nel database principale della scuola.

# **Requisiti minimi**

Scrutinio WEB è multipiattaforma e non ha bisogno di installazione;

- Pc Windows o Altro sistema Operativo che supporti Mozilla Firefox 4 o vers. successive
- Connessione ad internet

# **Uso del programma**

Gli utenti di Scrutinio WEB accedono tramite il portale argo http://www.portaleargo.it (da qualunque postazione connessa ad internet, con Mozilla Firefox 4 o vers. Succ.), con le credenziali di accesso che hanno ricevuto tramite e-mail o che gli sono state fornite su cartaceo dalla segreteria della scuola.

E' possibile accedere al programma con tre modalità operative, in base al gruppo in cui l'utente è stato profilato: Preside, Docente, Coordinatore.

Collegamento

# **Registrazione Valutazione ed esito**

La procedura consentirà di caricare i voti per le materie insegnate.

Dal menù principale si accede alla procedura di inserimento voti tramite il pulsante  $\bullet$ , oppure andando su *Curriculum | Registrazione Valutazioni ed esito*

Si accede alla finestra di scelta del periodo, e relative opzioni di caricamento

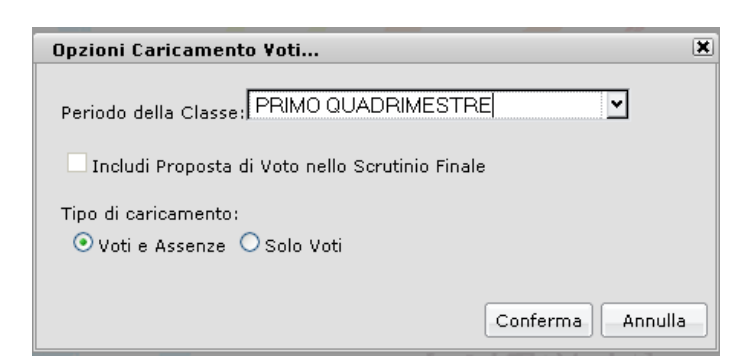

Il caricamento è possibile sia per Materia (tutte le materie) che per Alunno (cliccando sul nome dell'alunno).

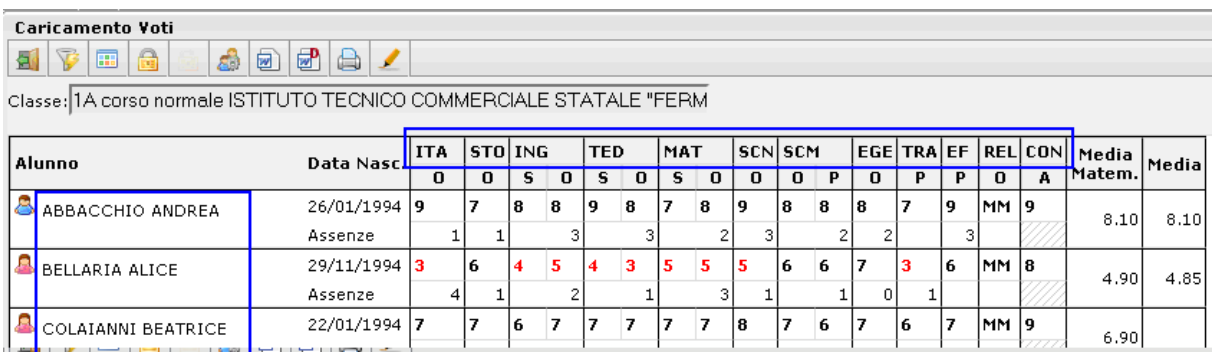

# **Caricamento voti per materia**

Cliccando sul codice della materia, il programma consente l'inserimento dei voti per materia (nell'esempio sotto indicato, sulla scritta ITA)

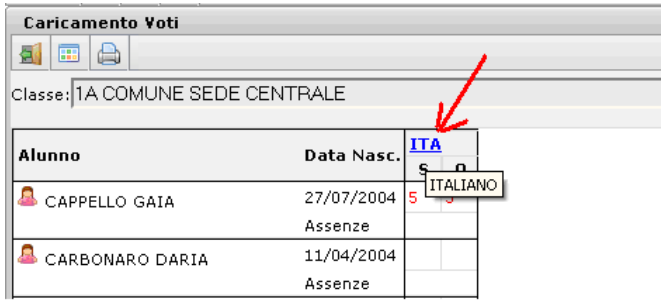

Nella pagina di inserimento, si può immettere, oltre ai voti, un giudizio sulle valutazioni espresse. Questo elemento può essere eventualmente trasmesso alla famiglia in corso della comunicazione del debito formativo (istituti superiori).

 $\lambda_{\text{Sefwase}}^{R90}$ 

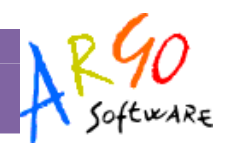

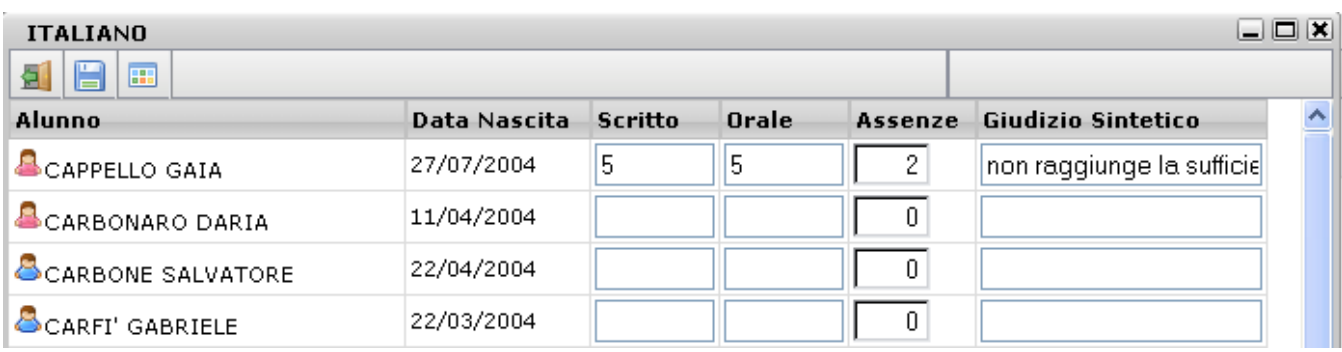

Al termine cliccando su si salvano i voti in archivio e si ritorna alla schermata di riepilogo. Tramite il pulsante è possibile produrre un prospetto dei voti immessi nel periodo specificato, per quella materia.

Inoltre si può predisporre il recupero del debito formativo. Cliccando sull'apposito pulsante ( ) si accede ad una schermata nella quale vengono automaticamente evidenziati gli alunni che hanno un debito formativo nella materia interessata.

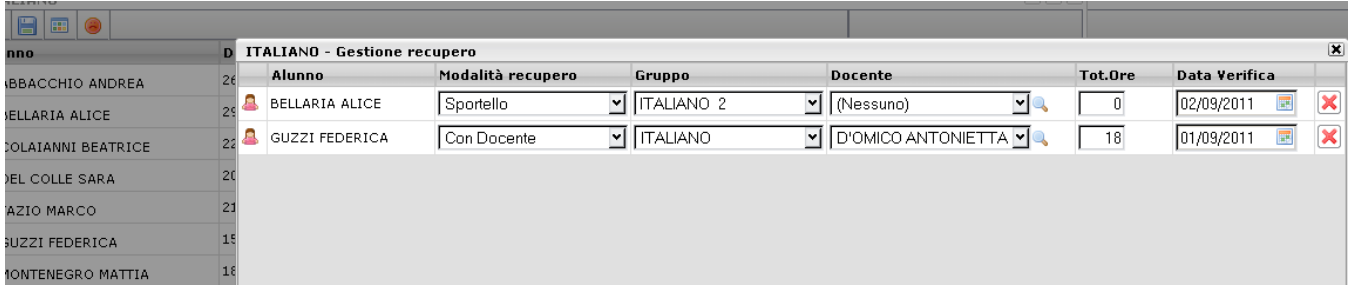

Il coordinatore può quindi specificare la modalità di recupero, l'eventuale raggruppamento, il docente che seguirà l'alunno nella fase di recupero, il numero di ore previste per l'eventuale corso e la data della verifica conclusiva.

Queste informazioni possono essere trasmesse alla famiglia con le apposite comunicazioni per i *corsi integrativi*.

Importante: il pulsante **X** consente l'eliminazione dell'alunno per la relativa materia (occorre dare *conferma*). Riaccedendo alla procedura, il programma continuerà a proporre l'alunno precedentemente eliminato.

## **Caricamento voti per alunno**

Cliccando sul singolo nominativo il programma permette invece di intervenire per alunno. E' previsto l'inserimento dei voti per materia, dell'eventuale giudizio, della media dei voti e, se si tratta di scrutinio finale, anche dell'esito.

#### **Visualizzazione curriculum**

E' prevista una funzione di visualizzazione del curriculum dell'alunno, tramite il pulsante  $\Box$ .

#### **Gestione recupero**

Il docente coordinatore, tramite il pulsante  $\bigcirc$ , accede ad un pannello di riepilogo delle materie nelle quali l'alunno ha conseguito il debito formativo.

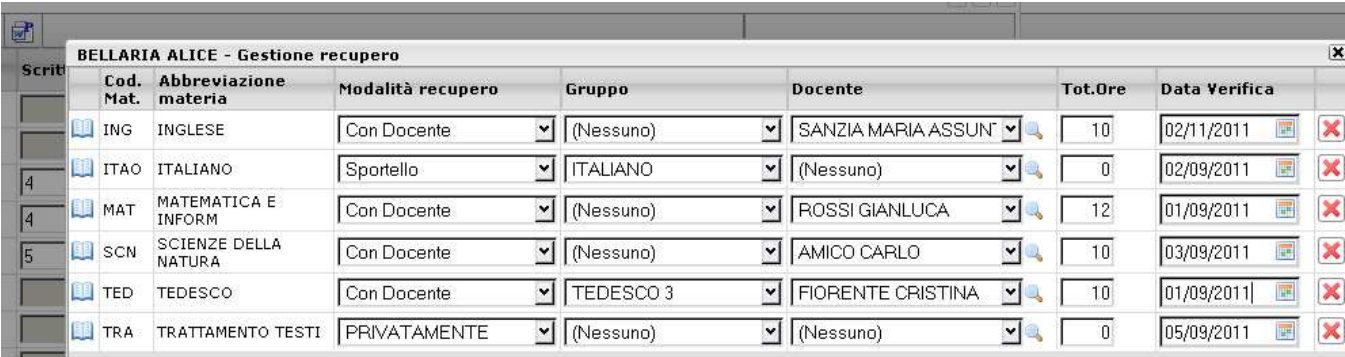

Come previsto per la gestione del recupero per materia (precedente paragrafo) il coordinatore può specificare la modalità di recupero, l'eventuale raggruppamento, il docente di riferimento, il numero di ore del corso e la data prevista per la verifica.

Importante: il pulsante **consente l'eliminazione della materia per l'alunno selezionato (occorre dare** *conferma*). Riaccedendo alla procedura, il programma riproporrà ancora, per quell'alunno, il recupero della materia in cui risulta avere una insufficienza.

#### **Comunicazione debito formativo**

Il docente coordinatore può predisporre le comunicazioni da inviare alle famiglie, tramite il pulsante  $\mathbb{Z}$ ; vengono richiamati i modelli appositamente predisposti nel programma Alunni. Anche in questo caso, prima di produrre la stampa si possono apportare modifiche al documento; per modificare permanentemente il modello e strutturarlo diversamente, occorre agire tramite la procedura *Altro | Personalizzazione documenti* .

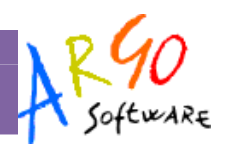

#### **Comunicazione corsi integrativi**

Al termine del caricamento voti, il docente coordinatore può predisporre le comunicazioni da inviare alle famiglie, tramite il pulsante  $\left[\right]$ : vengono richiamati i modelli appositamente predisposti nel programma Alunni. Anche in questo caso, prima di produrre la stampa si possono apportare modifiche al documento; per modificare permanentemente il modello e strutturarlo diversamente, occorre agire tramite la procedura *Altro | Personalizzazione documenti* .

#### **Pagellino/scheda profitto**

Il programma, tramite la funzione accessibile con il pulsante , consente di produrre direttamente il pagellino. Viene richiamato il gruppo dei documenti riferiti al profitto e l'utente può richiamare il modello desiderato. Ad esempio, può essere predisposto un modello di *scheda profitto* (che contenga la variabile *Materie e voti SF* ) che consentirà di produrre, per l'alunno selezionato, un prospetto contenente tutti i voti dello scrutinio finale.

Si ribadisce che prima di produrre la stampa si possono apportare modifiche al documento, ma per modificare permanentemente il modello e strutturarlo diversamente, occorre agire tramite la procedura *Altro | Personalizzazione documenti* .

# **Funzioni generali (prospetto voti)**

Nella schermata generale del prospetto voti, l'utente ha a disposizione alcune funzioni accessorie

## **Ribaltamento della proposta di voto**

La scuola può gestire le proposte di voto, espresse dati docenti, attraverso l'istituzione di appositi periodi paralleli, in modo da mantenere invariato la valutazione originaria.

Il programma prevede la possibilità di gestire quindi i seguenti periodi:

- *Proposta di voto 1° trimestre*
- *Proposta di voto 2° trimestre/1° quadrimestre*
- *Proposta di voto Scrutinio Finale*

La gestione va predisposta tramite il programma Alunni.

 In sintesi, il docente carica la sua proposta di voto in uno dei periodi su indicati; in sede di scrutinio effettivo, al fine di evitare di ricaricare le proposte, è possibile importarle tramite il pulsante  $\mathsf{P}\rightarrow \mathsf{V}$  . In sede di Consiglio di classe il voto di proposta può subire qualsiasi modifica prima della ratifica finale, ma nel periodo di Proposta rimarrà il voto originario.

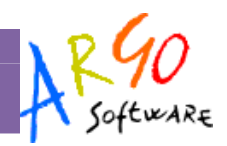

## **Importazione Proposta di Voto da Scuolanet e Didargo**

Inoltre, unicamente per la propria materia, tramite il pulsante **è** è prevista l'importazione della proposta voti dal Registro del Professore di Scuolanet (registro completo) o di DidArgo. Il programma determina la media dei voti e dei compiti dal registro e restituisce il valore approssimato dalla tabella dei voti, conteggiando anche il totale di ore di assenza per materia (si veda per approfondimenti il relativo paragrafo nel manuale dell'utente *Docente*).

## **Formazione corsi di recupero**

Tramite questa funzione ( pulsante **)**, l'utente avvia la procedura di gestione del corso di recupero, per tutti gli alunni della classe.

Cliccando sulla classe, il programma visualizza sulla destra tutti gli alunni per i quali è stato già predisposto il recupero del debito formativo, con l'indicazione, a fianco di ciascun alunno, delle relative materie .

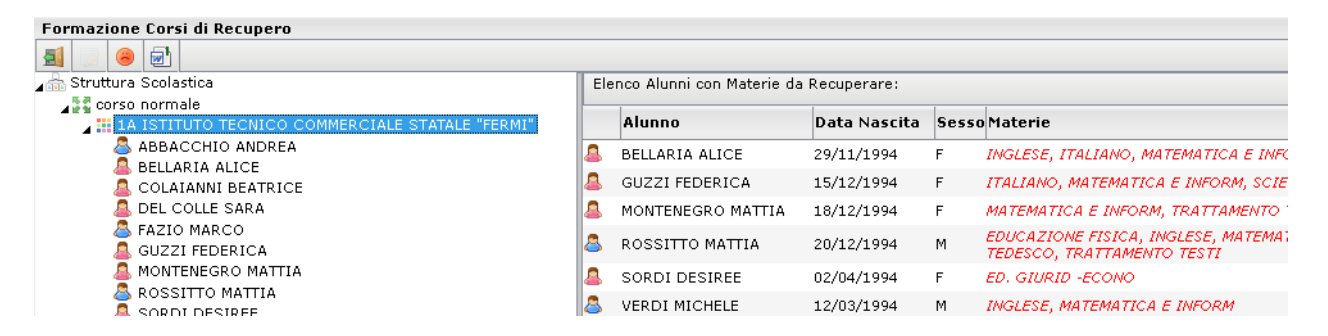

Il modo più semplice per inserire le materie oggetto di recupero è quello di cliccare sul pulsante di importazione dal tabellone degli scrutini (<sup>3</sup>); il programma predispone il recupero per le materie nelle quali l'alunno ha conseguito un'insufficienza

L'operazione di inserimento manuale, modifica e cancellazione viene svolta selezionando l'alunno nel pannello di sinistra e sulla destra due riquadri: in quello superiore vengono riportate le materie per le quali è stato disposto il recupero e nella parte inferiore tutte le materie della classe.

Se si seleziona una materia della classe (riquadro inferiore), tramite il pulsante la si assegnerà all'alunno.

Viceversa, se si seleziona una materia da recuperare (riquadro superiore), tramite il pulsante de si potrà escludere dal gruppo.

Se si fa doppio click sulla materia, o se la si seleziona e poi si clicca sul pulsante (in alto a destra), si accede nella schermata di dettaglio, e si potranno gestire le informazioni circa la Modalità di recupero, l'eventuale raggruppamento, il docente che seguirà l'alunno, il numero di ore del corso e la data prevista per la verifica.

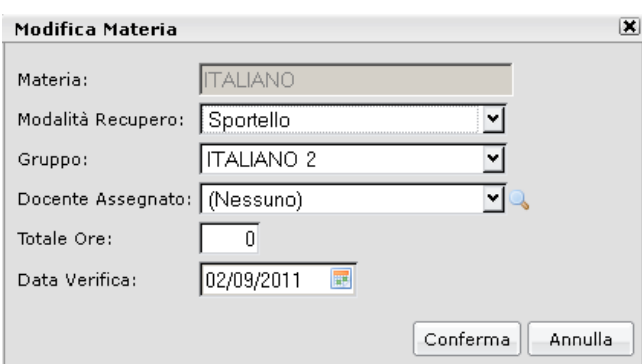

Infine, dopo avere gestito il recupero, si possono predisporre le apposite comunicazioni alle famiglie (<sup>a)</sup>). I modelli sono personalizzabili tramite la procedura *Altro | Personalizzazione documenti* .

NB: *Si fa presente che le attività di inserimento e gestione del recupero del debito possono anche essere svolte direttamente in sede di caricamento dei voti/scrutinio dal docente coordinatore. Si veda l'apposita sezione del manuale*.

## **Stampa Verbali**

Il programma prevede la produzione dei verbali di scrutinio (pulsante  $\Box$ ); vengono richiamati i modelli di verbale predisposti nel programma Alunni. L'utente può tranquillamente intervenire in editazione , ma si fa presente che la modifica è momentanea, cioè legata alla stampa che si sta facendo; per apportare modifiche permanenti occorre agire tramite la procedura *Altro | Personalizzazione documenti*.

#### **Comunicazione debito formativo**

Al termine del caricamento voti, il docente coordinatore può predisporre le comunicazioni da inviare alle famiglie, tramite il pulsante **in angli appositamente** predisposti nel programma Alunni. Anche in questo caso, prima di produrre la stampa si possono apportare modifiche al documento; per modificare permanentemente il modello e strutturarlo diversamente, occorre agire tramite la procedura *Altro | Personalizzazione documenti* .

#### **Stampa tabellone**

Tramite questa funzione, richiamabile dal pulsante **del**, si può produrre il tabellone dei voti. Si veda più avanti l'apposito paragrafo.

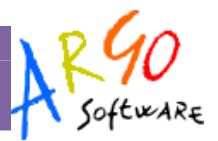

# **Evidenzia insufficienze**

Cliccando sul pulsante con l'evidenziatore (1, 1), il programma evidenzierà i voti insufficienti. Se si clicca nuovamente sul pulsante, viene ripristinata la visualizzazione normale.

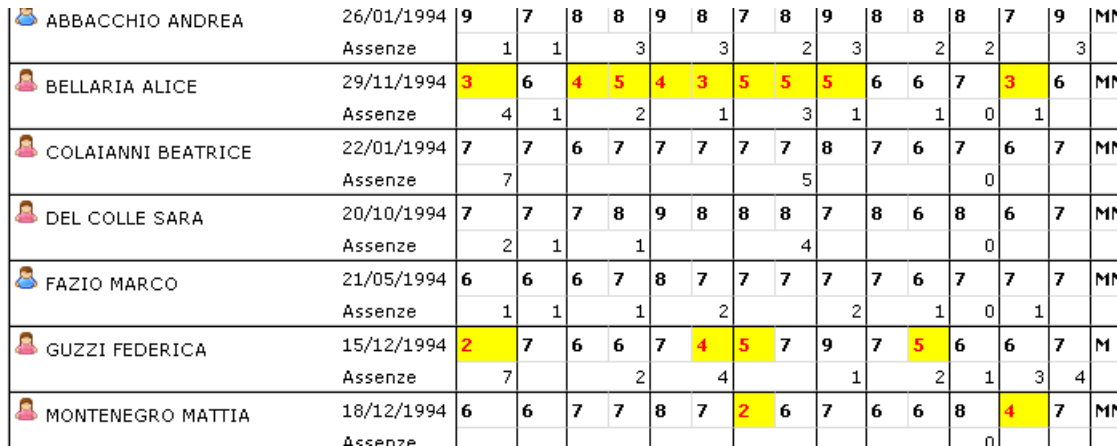

# **Registrazione Giudizi**

La procedura consentirà al docente di caricare i giudizi per la propria materia.

Dopo aver scelto la si indicherà il periodo e il quadro di riferimento, ad esempio per la scuola Primaria, si potrà optare per il periodo Rilevazione dei Progressi – Valutazione Intermedia.

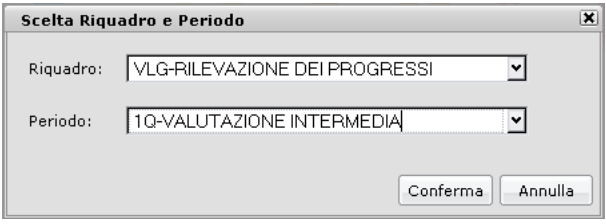

Una volta scelto il primo alunno in lista (tramite doppio click sul nominativo) appare la finestra di editazione del giudizio e si potranno compilare e salvare i giudizi (in questo esempio la rilevazione degli apprendimenti per il primo quadrimestre)

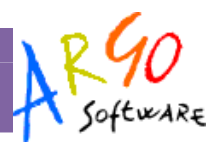

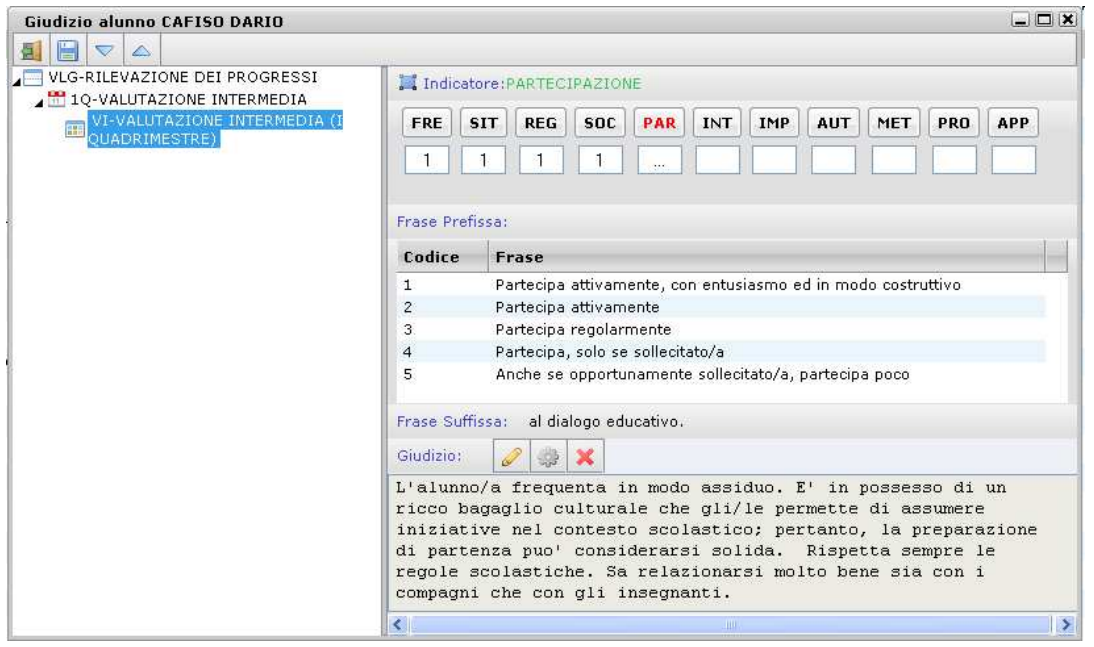

Si faccia riferimento anche alla procedura *Caricamento Giudizi* del manuale di Alunni Web.

# **Corsi di recupero**

# **Tabella grado di recupero**

Dalla procedura Curriculum | Corsi di recupero, l'utente, in un'apposita tabella, definisce quali sono i gradi del recupero. La descrizione è libera e va specificato solo se l'elemento va interpretato come positivo o negativo.

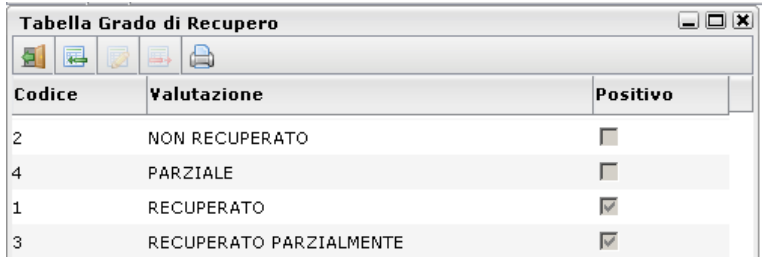

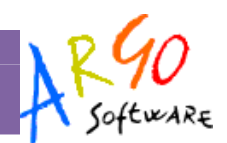

### **Registrazione recupero**

Il docente può registrare l'esito della verifica sul recupero dell'eventuale debito formativo. L'operazione può essere svolta solo per gli alunni delle sue classi, per la materia da lui insegnata; vengono esclusi comunque gli alunni assegnati ad altro docente. Per inserire il risultato, basta selezionare l'alunno o il gruppo di alunni e cliccare sul relativo pulsante ( ); il dato va selezionato dalla relativa tabella (grado di recupero).

Il docente coordinatore può invece operare liberamente per tutte le materie delle classi in cui riveste questo ruolo.

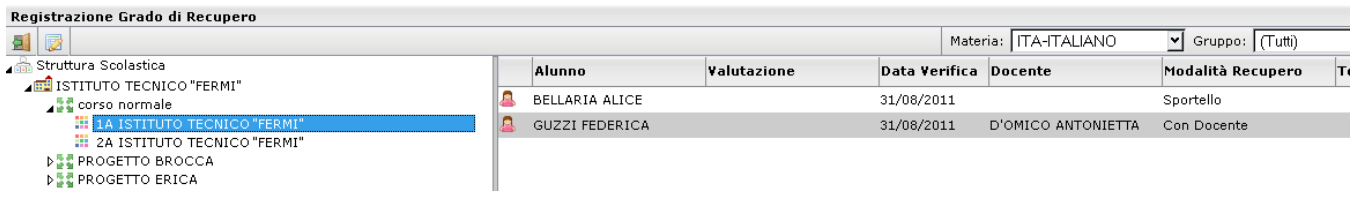

# **Stampe**

## **Stampa Legenda Voti**

E' una semplice legenda che elenca i codici previsti in tabella voti su Alunni WEB, utili per la gestione dello scrutinio.

## **Stampa Prospetto voti Docente**

E' una stampa per periodo e per anno, che riporta i voti (e i giudizi) immessi dal docente in ogni classe. La stampa riporta solo le valutazioni delle materie del docente, anche in caso di docente coordinatore di classe.

## **Stampa Tabellone Voti**

Il docente potrà stampare i tabelloni con il riporto voti delle proprie materie (solo per le classi nelle quali insegna); il docente coordinatore può stampare il tabellone di classe completo.

Viene aperta la finestra opzioni di stampa del tabellone di Alunni Web; cliccando su *Conferma* si procede con l'elaborazione vera e propria della stampa. L'utente potrà scegliere il formato di stampa e se vuole stampare su carta o su file pdf (anteprima a video). *N.B.: I modelli di stampa del tabellone dovranno già essere stati predisposti su Alunni WEB*.

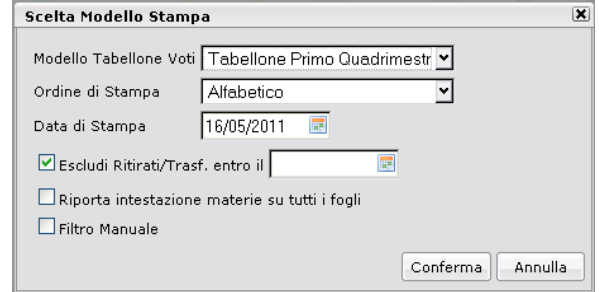

## **Stampe - Giudizi**

La procedura consente di stampare alcuni modelli utili al caricamento, su cartaceo, degli indicatori tassonomici di valutazione che formeranno il giudizio. Si divide in Stampa delle Legenda Giudizi e Stampa Griglia Raccolta.

## **Legenda Giudizi**

Consiste in una stampa che riassume le descrizione degli indicatori e le frasi disponibili per ognuno di essi. La stampa serve unicamente ove si voglia procedere allo scrutinio su cartaceo.

Prima della stampa viene richiesto il riquadro di riferimento e il periodo

### **Griglia Raccolta**

La griglia raccolta giudizi consente di immettere manualmente gli indicatori in una griglia di classe, in maniera che in un secondo momento, questi valori possano essere riportati dal personale di segreteria nel programma tramite la procedura di caricamento dei giudizi.

# Griglia Raccolta Giudizi per Classe VALUTAZIONI SUL LIVELLO GLOBALE DI MATURAZIONE - VALUTAZIONI INTERMEDIE

Anno Scolastico: 2010/2011

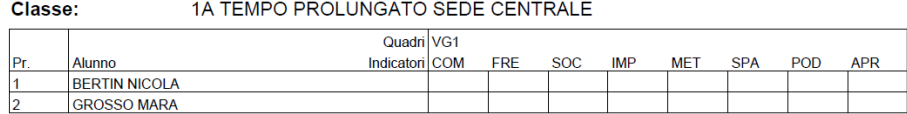

#### **Griglia Raccolta Compilata**

E' la stampa della griglia raccolta giudizi con i valori tassonomici già compilati. In caso di modica manuale del giudizio viene rappresentato un asterisco (\*) accanto al primo indicatore dell'alunno.

#### **Stampe - Giudizi - Per classe**

Questa stampa, consente di conservare delle copie cartacee dei giudizi compilati per ciascun alunno della classe.

# **Altro**

## **Manuale/ Raccolta Leggimi**

L'utente può in ogni momento richiamare il manuale del programma, o anche solo l'elenco delle ultime migliorie introdotte nel programma.

Scelta Riquadro e Periodo  $\overline{\mathbf{x}}$ QNE-Esami di qualifica Riquadro: ⊻ GF-Giudizio complessivo Periodo: ⊻∣ Conferma Annulla

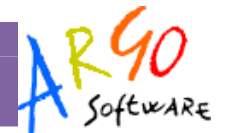